## EasyChair を使った大会の発表申請と論文の投稿方法について

地理情報システム学会では,大会の発表申込に EasyChair を利用しています.この文書では,当学会での EasyChair の使用法をご説明致します.

### 1. EasyChair アカウントの取得

EasyChair を利用するには、まず、アカウントを取得する必要があります. 他学会などで既に EasyChair を 利用された方は、そのアカウントを利用できますので、2. EasyChair による発表申請に進んで下さい. 新規にア カウントを取得される方は,以下の手順に従って下さい.

1) <https://easychair.org/conferences/?conf=gisa2019> に接続し, create an account を選びます.

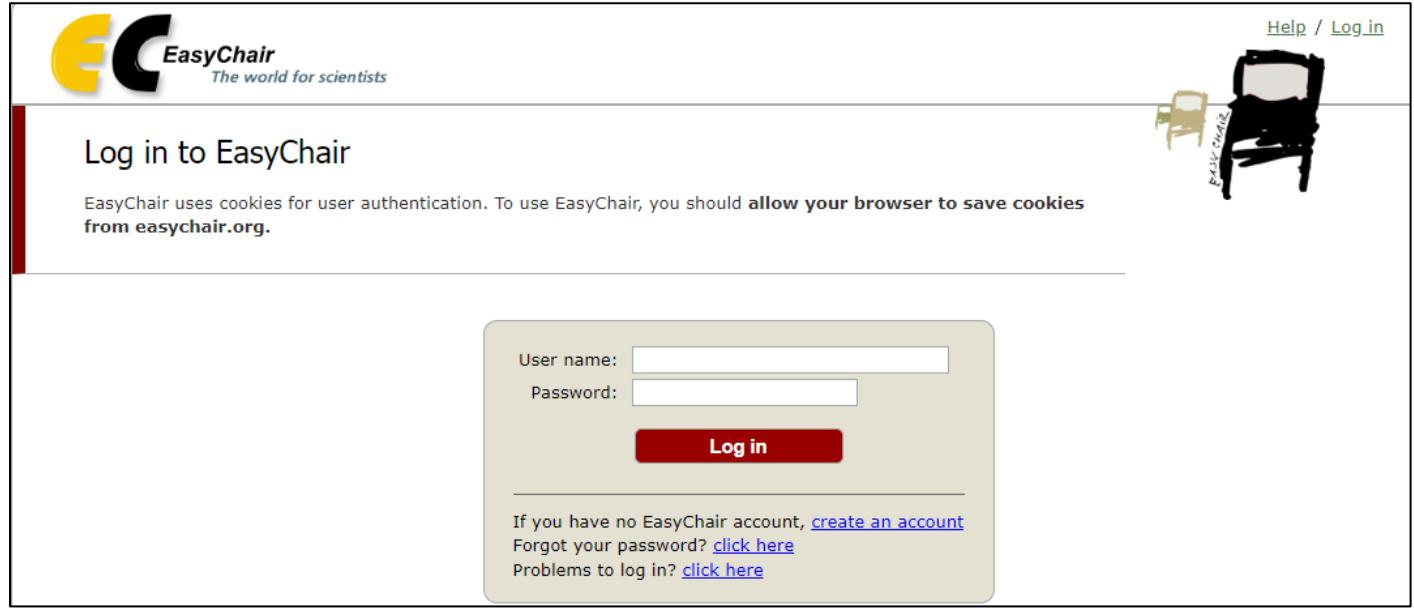

2) 以下の画面では,画像上の文字を入力します.

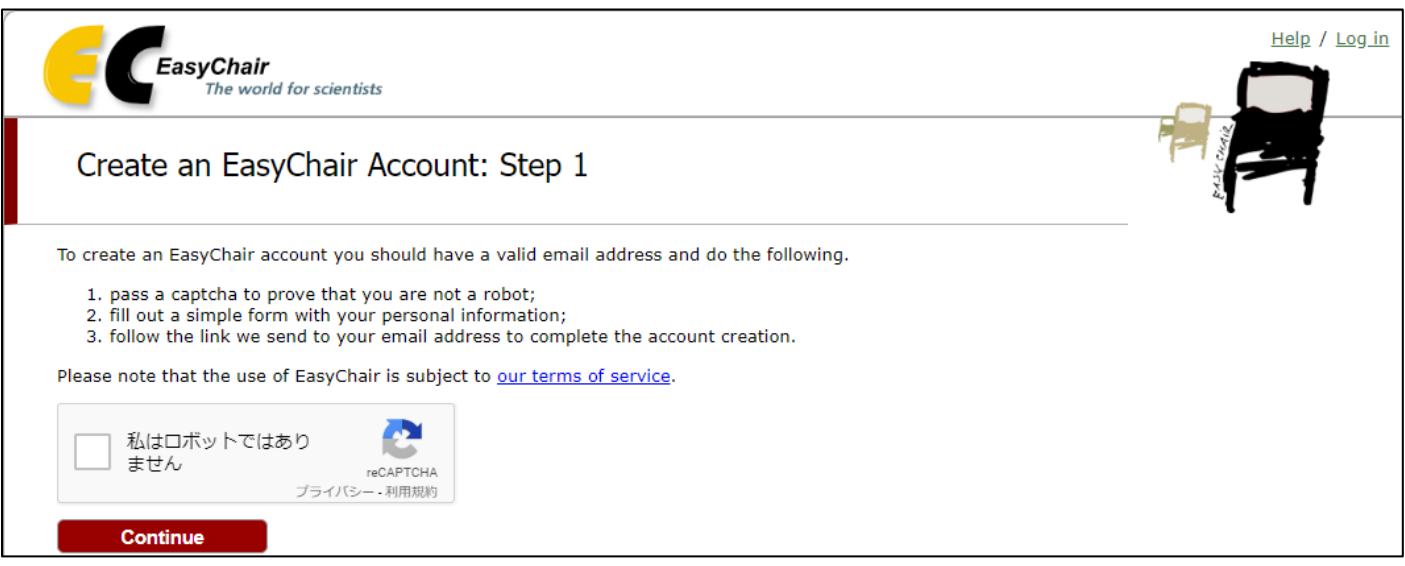

3) First name (名), Last name (姓), E-mail アドレスを入力し Continue を押します. 名, 姓は日本語も使 えるようですが,ログイン後,名・姓という順で表示されます.アカウント管理は(大会の発表申請とは独 立です), アルファベットを用いた方が無難かと思います.

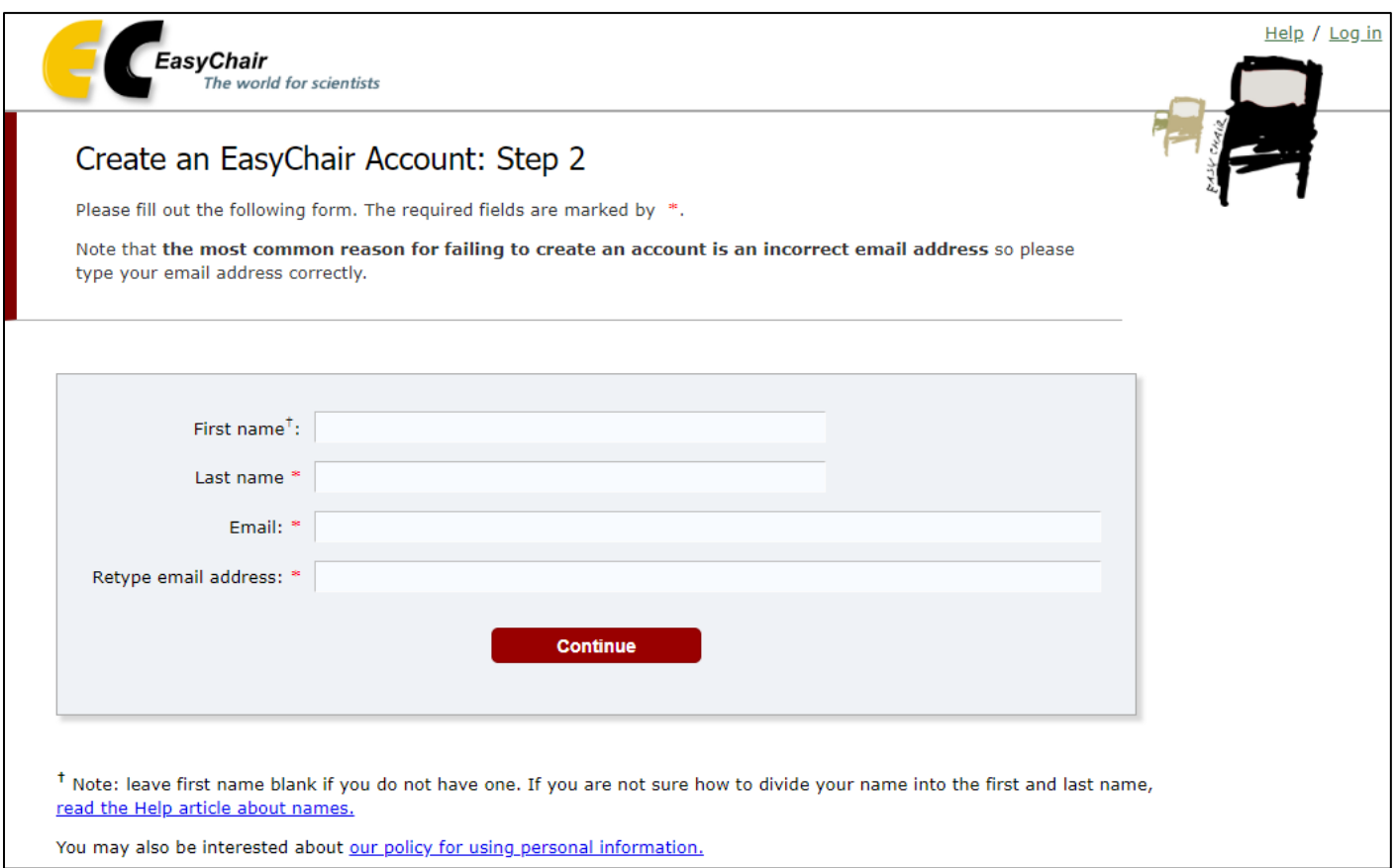

4) 以下の画面が表示され,登録用 URL を記したメールが登録した E-mail アドレスに送られます.

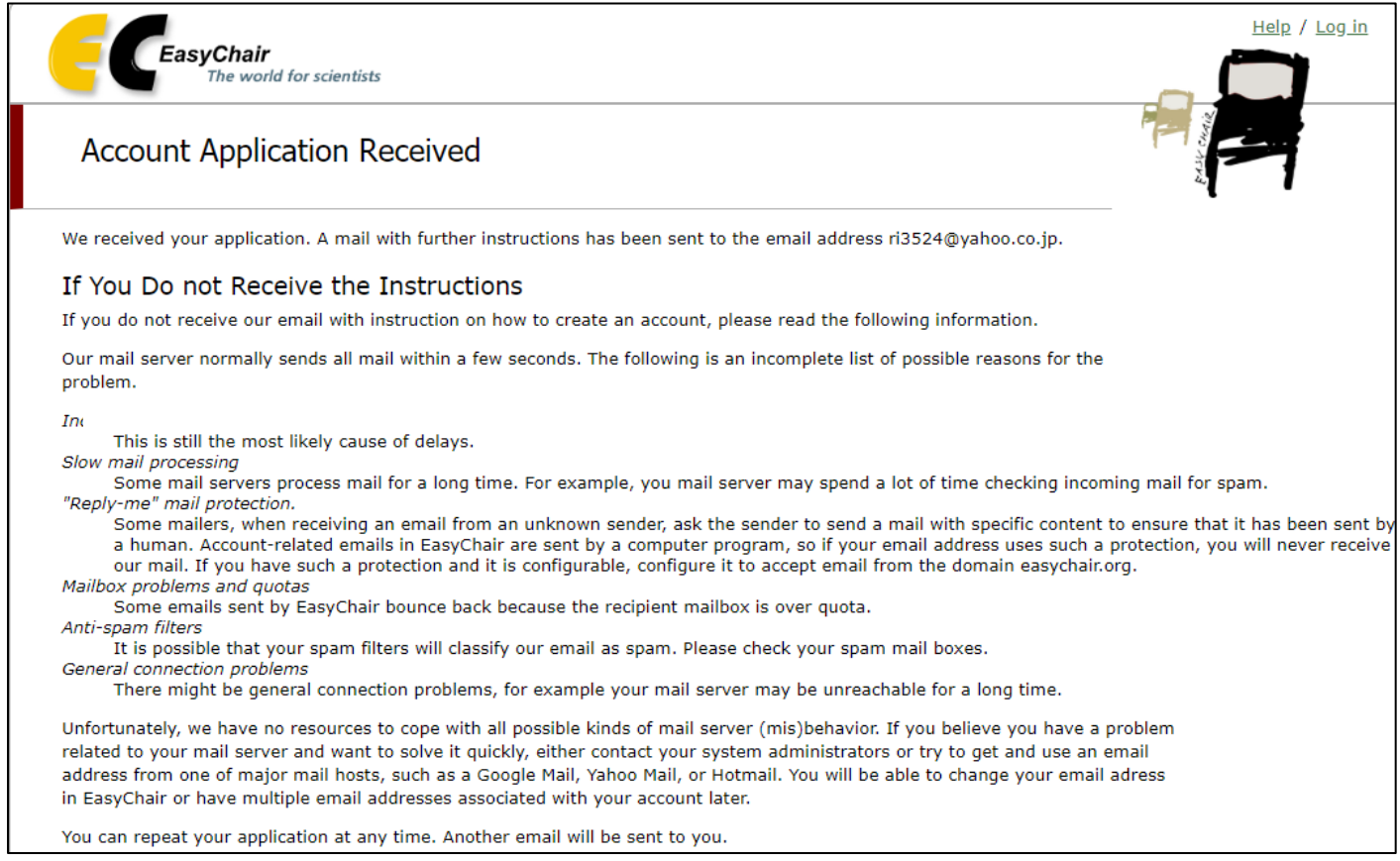

5) 届いたメールに記載された URL のページに移動し、登録を行います.

First name (名), Last name (姓), Organization (組織名), Country (国名), Web page (お持ちの場合), User name (ユーザ名, ご希望のものをアルファベットで), Password (パスワード), Retype the password (確認のため、再度同じパスワード)をそれぞれ入力します. Create my account を押してアカウントを作 ってください.なお,ユーザ名が既に使われている場合は,警告がでますので,変更して再度登録を行って ください.

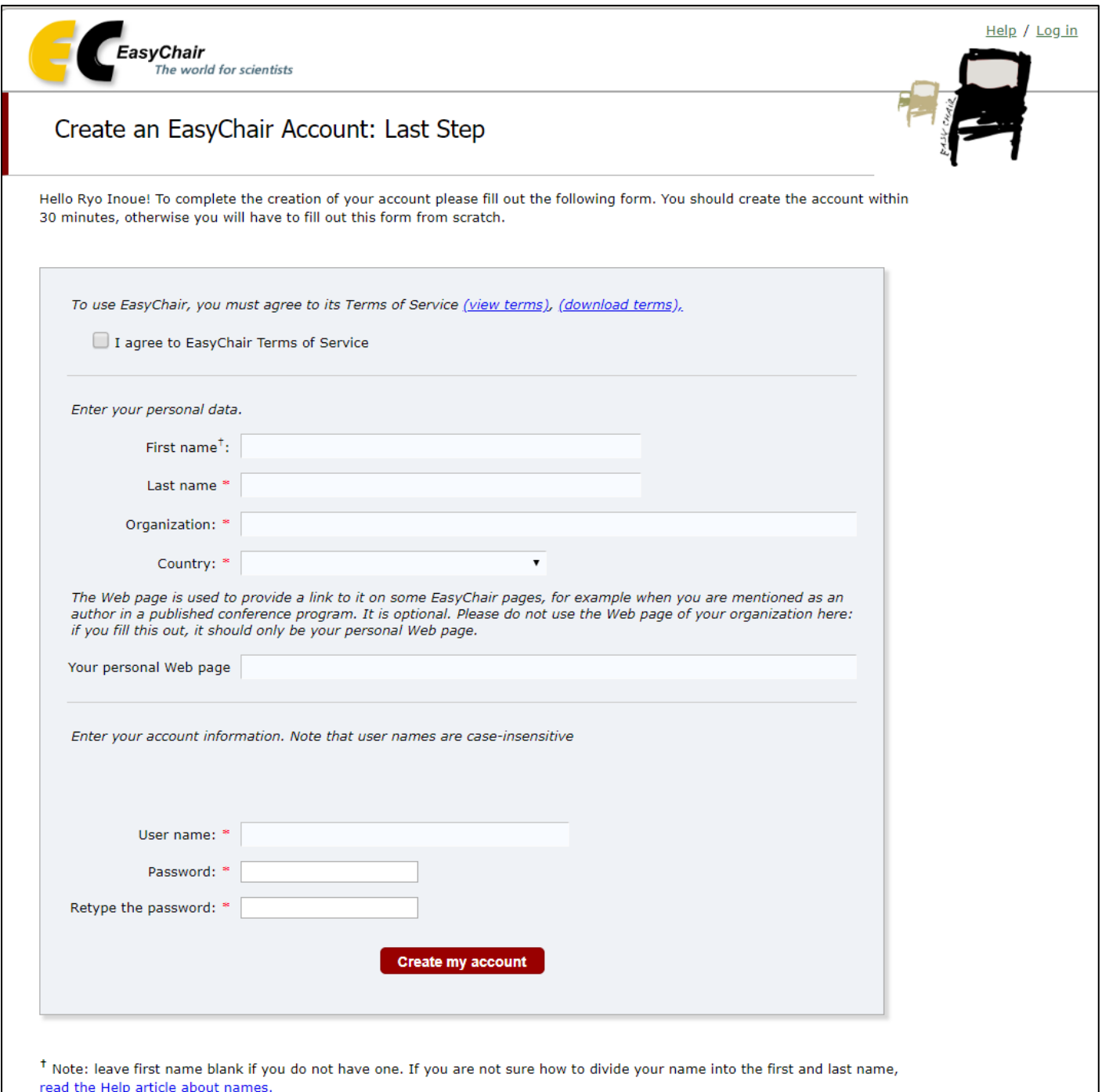

You may also be interested about our policy for using personal information.

### 2. 発表申請

1) <https://easychair.org/conferences/?conf=gisa2019> に接続し, EasyChair のアカウントでログインします.

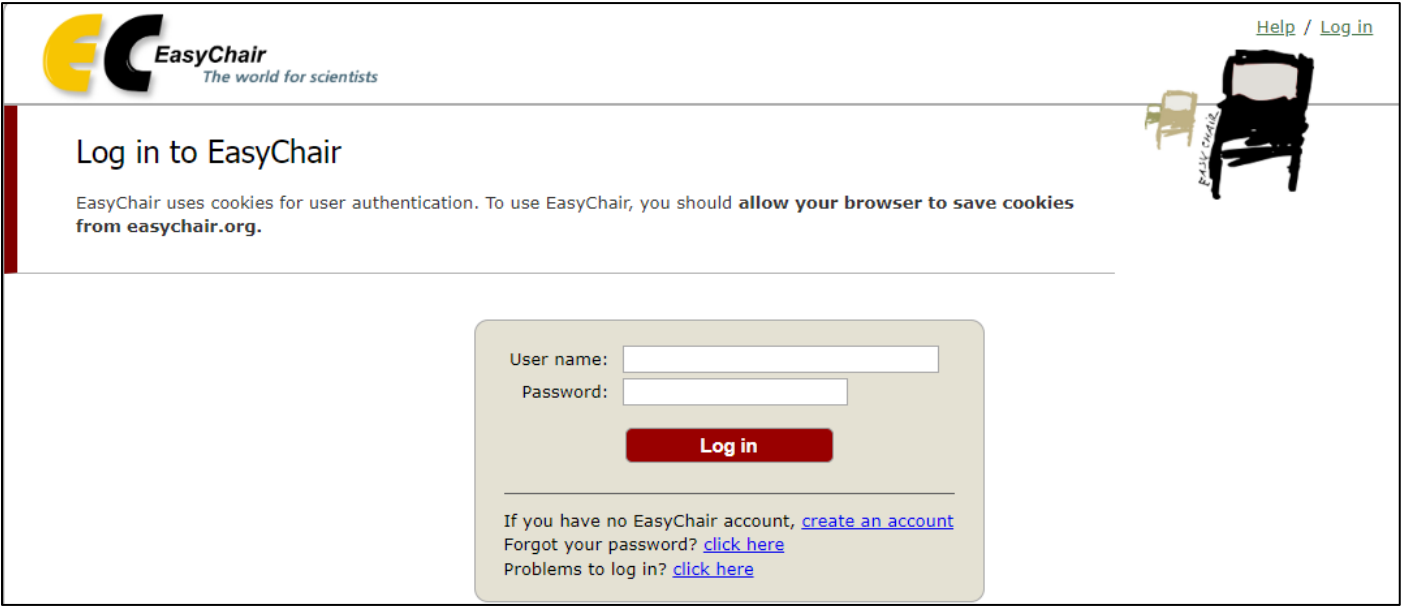

2) GISA での発表か,IAG'i での発表かを選択して下さい.

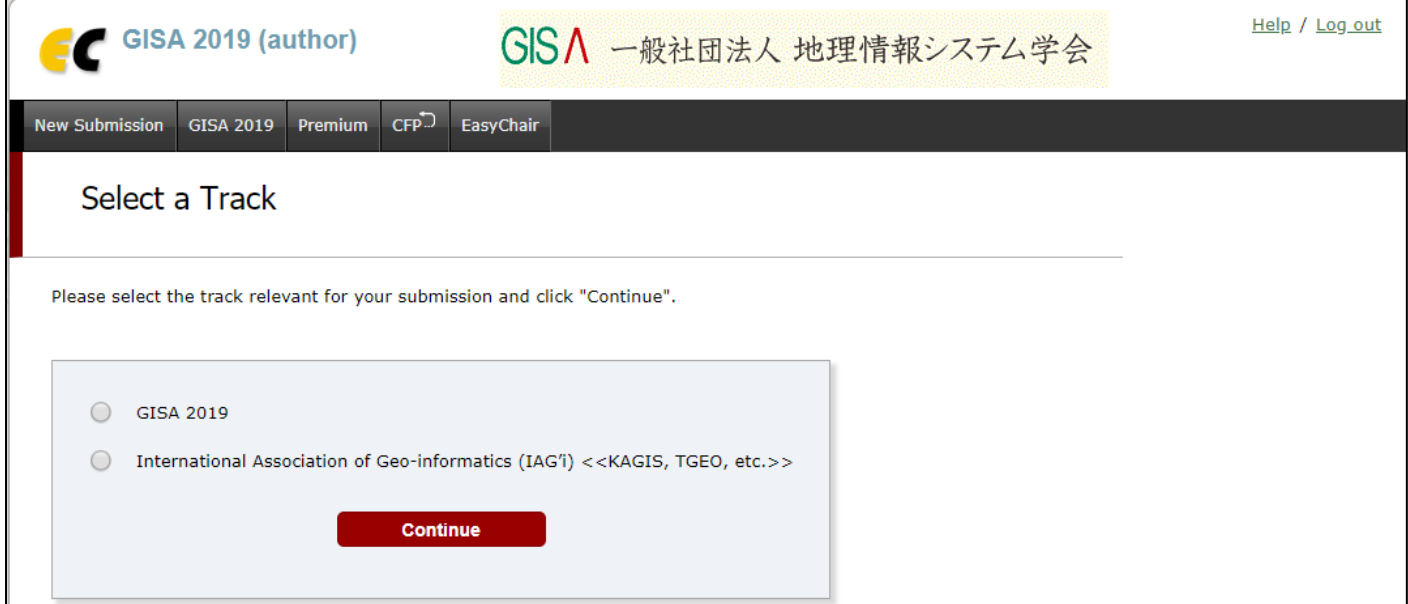

3) 著者の First name (名), Last name (姓), E-mail アドレス, Country (国), Organization (組織名) を 日本語で入力してください. 共著者がいる場合は, Author 2, Author 3 にも記入し, 代表者の Corresponding author (連絡先)欄にチェックをしてください. また、発表者の presenter (発表者)欄に印を付けてくださ い(発表方法などについて連絡する場合があります). なお、共著者についてはシステムの仕様上、全項目を 入力する必要がありますが,当学会では姓・名のみ使用しますので,他の欄は適当な文字を入力していただ いても構いません.

4名以上の共著の場合には、Click here to add more authors をクリックして入力欄を追加して下さい.

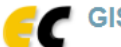

# GISA 一般社団法人 地理情報システム学会

New Submission GISA 2019 Premium CFP. EasyChair

#### New Submission for GISA 2019

Follow the instructions, step by step, and then use the "Submit" button at the bottom of the form. The required fields are marked by \*.

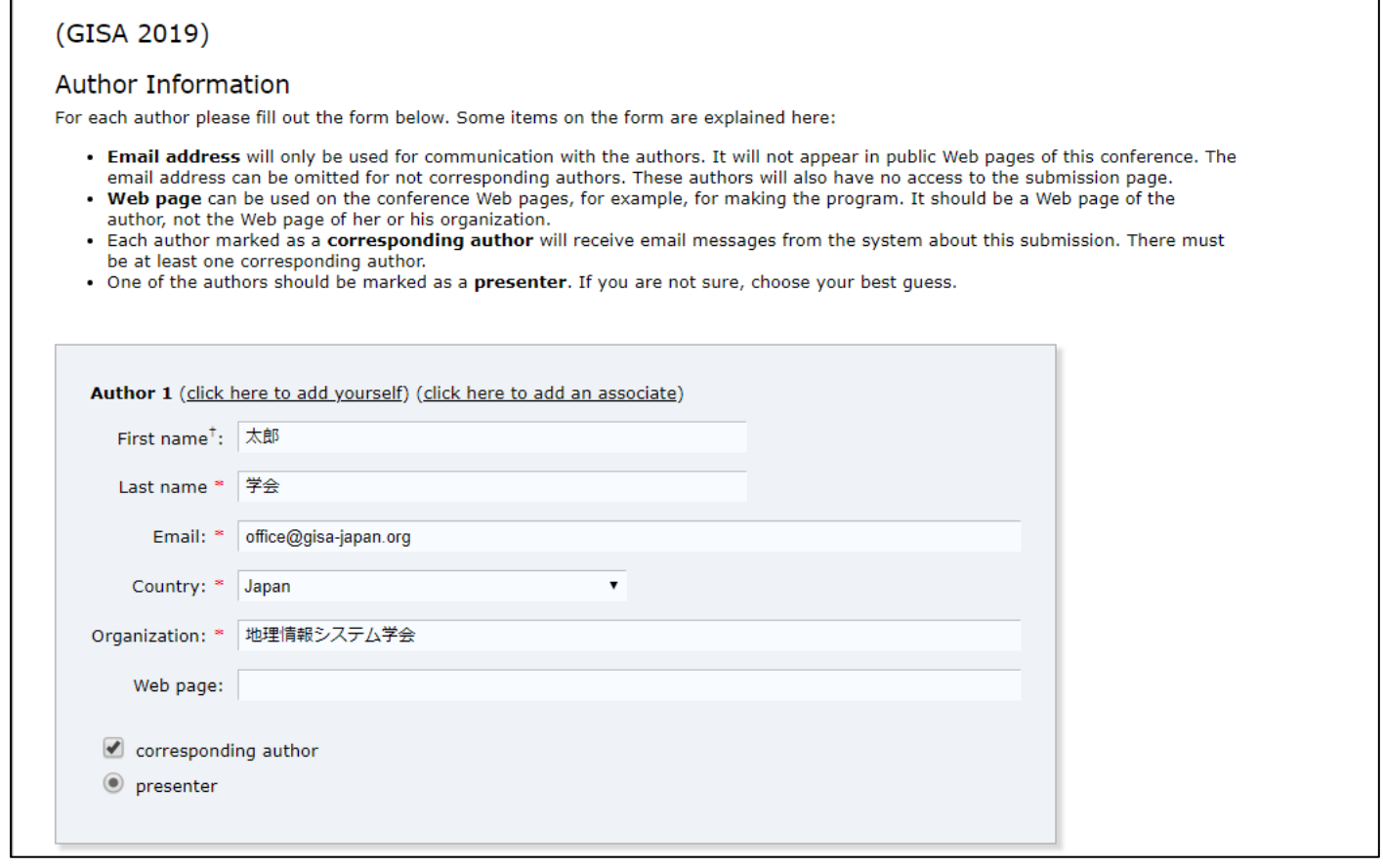

4) Title (論文題目) と Abstract (概要) (200 字程度) を入力して下さい. Title と Abstract は, 発表言語(日 本語もしくは英語)に合わせて入力してください.これらは大会プログラムにそのまま掲載されます.

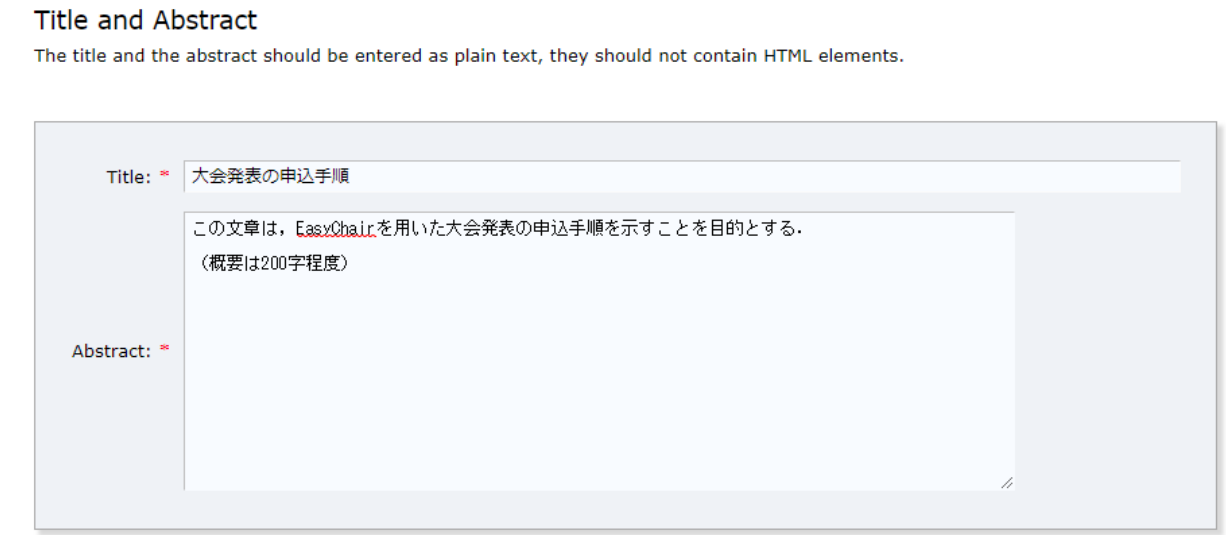

5) Keywords (キーワード) を*日本語で*入力します. 1 行に 1 つずつ, 最低 3 つのキーワードを入力して下さ い.

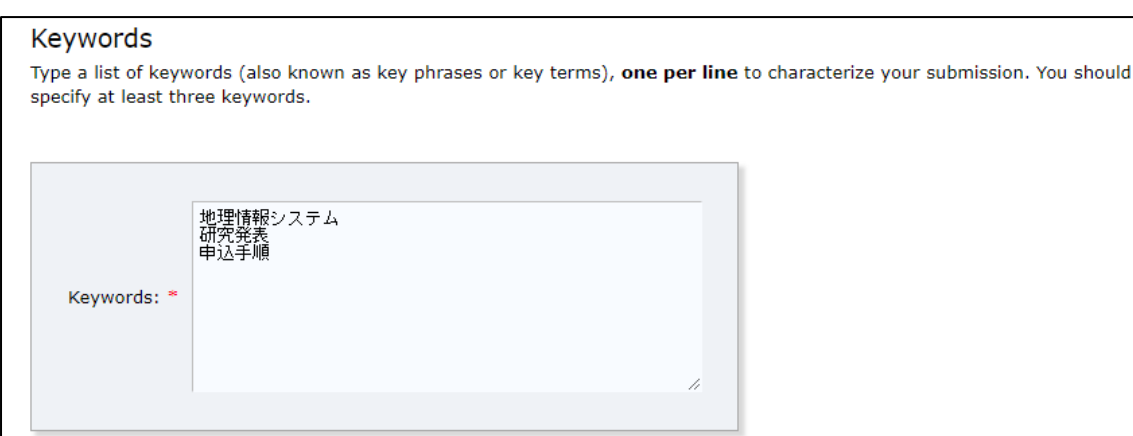

6) Topics(テーマ)を入力します.関連する分野を,3 つ程度選択して下さい.

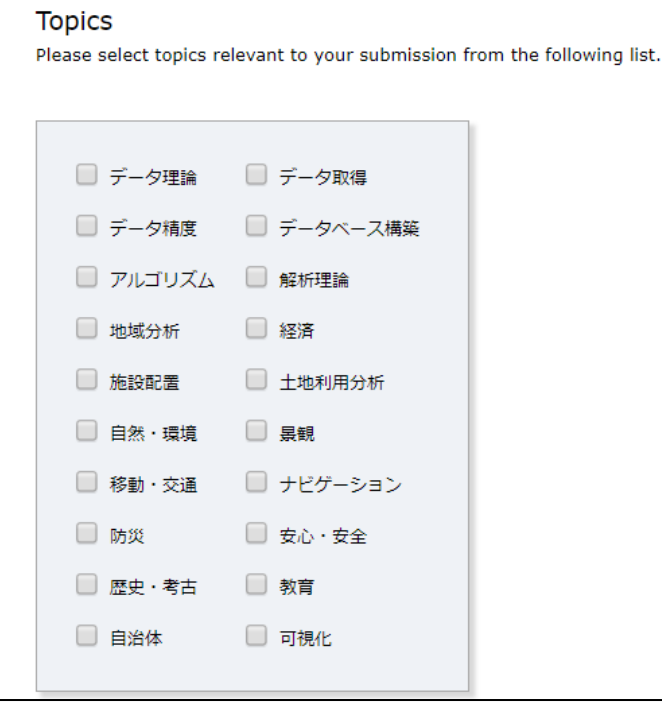

7) Other Information and Uploads の欄では,【発表の種類】【大会優秀発表賞 対象者の確認】【著作権譲渡契 約】について入力してください.

発表申込時は,【論文投稿】の必要はありません.論文投稿については「4. 原稿の投稿」をご覧ください.

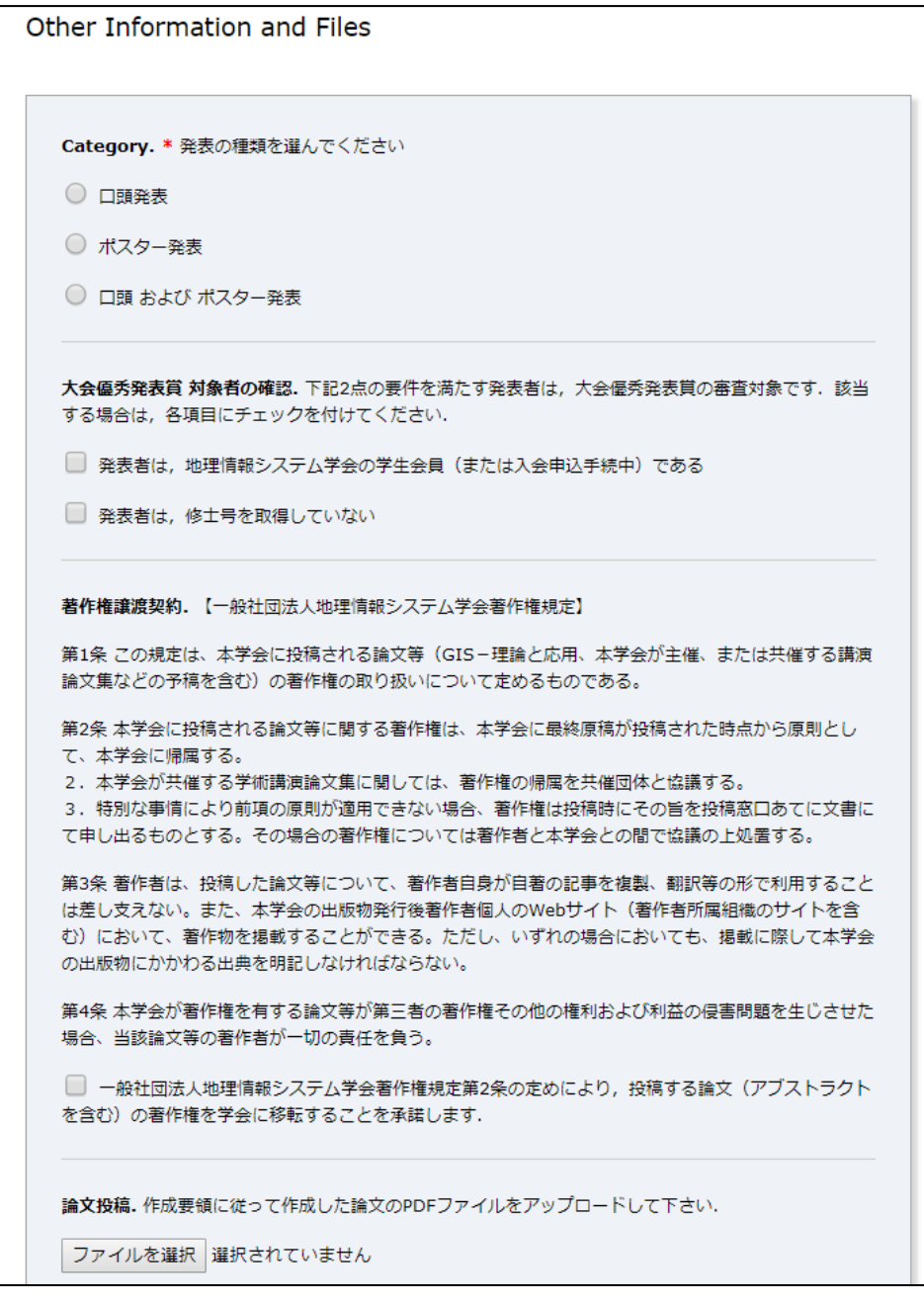

8) 全て入力が終わったら、Submit (発表申込) ボタンを押してください.

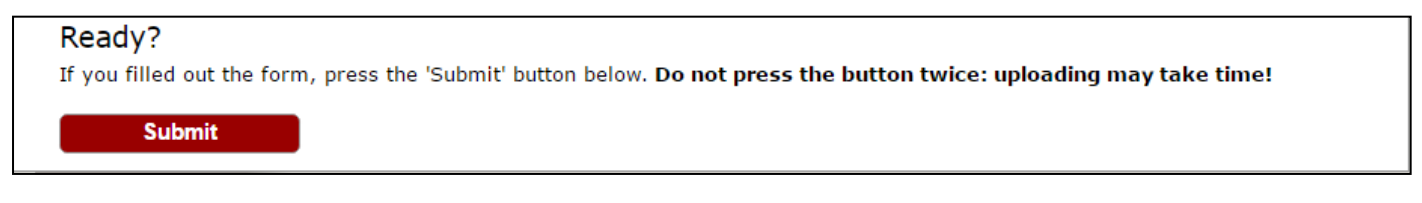

以上で発表申請は終了です. 画面右上の Log out を押して、ログアウトしてください. 正しく申請が終了しま すと、確認のメールが届きます. なお、メールはお名前が名・姓の順序で表示されますが、プログラムには姓名 の順に記載されます.

アブストラクトの審査後,認められた発表については,再度,メールによる通知が行われます.

## 3. 発表申請の修正・取消

発表申込期間中には、発表申請の修正·取消を行うことができます. 期間終了後に発表を取消される場合は, 事務局 office@gisa-japan.org 及び大会実行委員長 井上 rinoue@tohoku.ac.jp 宛てにメールをお送りください.

1) <https://easychair.org/conferences/?conf=gisa2019> に接続し, EasyChair のアカウントでログインした後, 修 正する Submission の番号を選びます.

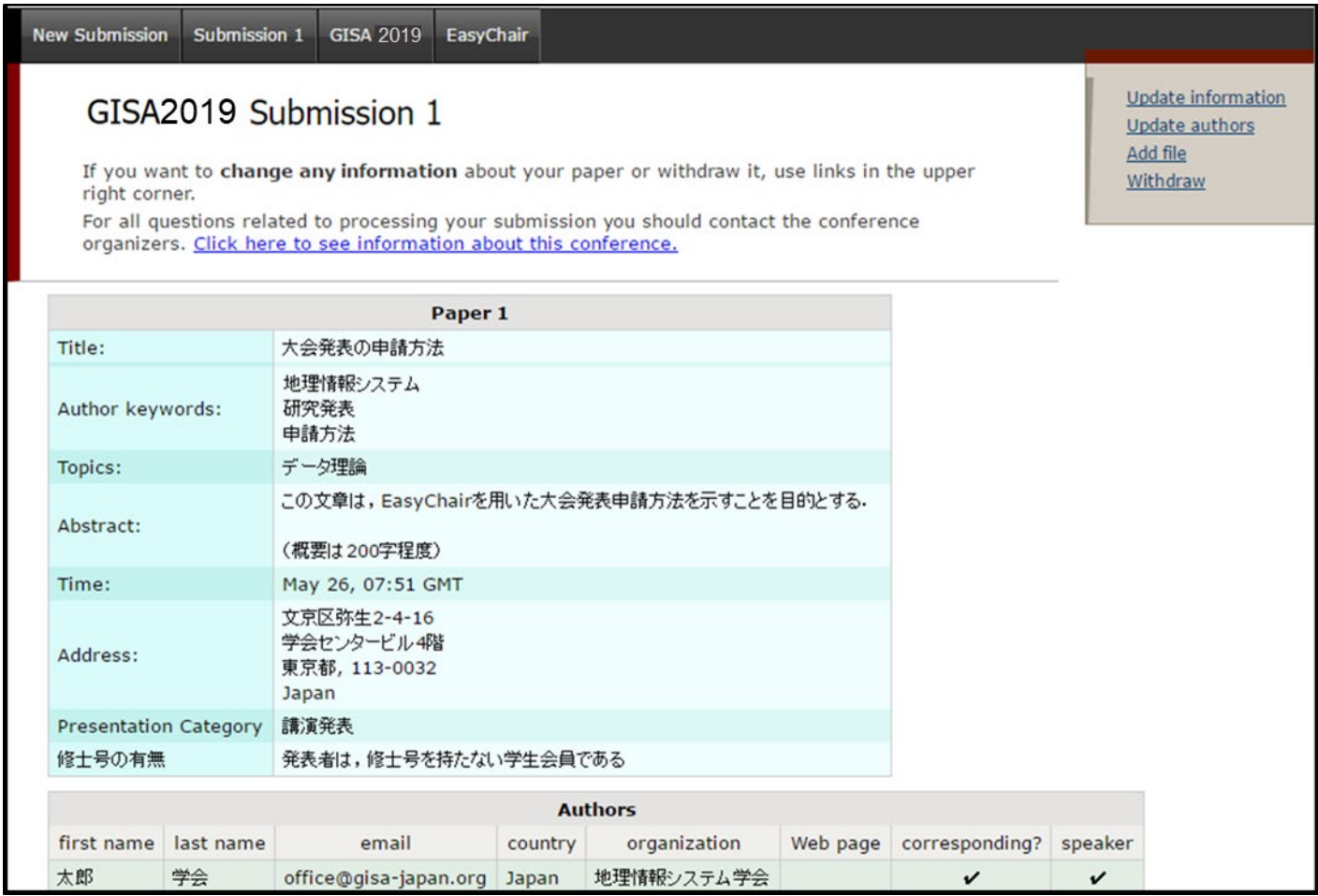

- 2) 右上のメニューから、発表題目などの修正は Update information,著者の変更・追加は Update authors, 発表申請を取り消す場合には Withdraw を押してください.
- 3) a) 発表題目などの修正画面は,申請画面とほぼ同じです.変更事項を修正後,画面下の Update Information を押して下さい.

b) 著者の変更・追加は、右上のメニューから、著者の追加は Add new author, 著者順の変更は Reorder authors を選んでください.

追加する著者情報の入力は、申請時のメニューとほぼ同じです. 入力が完了したら、Add Author を押してく ださい.著者順の変更画面では,著者名をドラッグして順序を入れ替えてください.

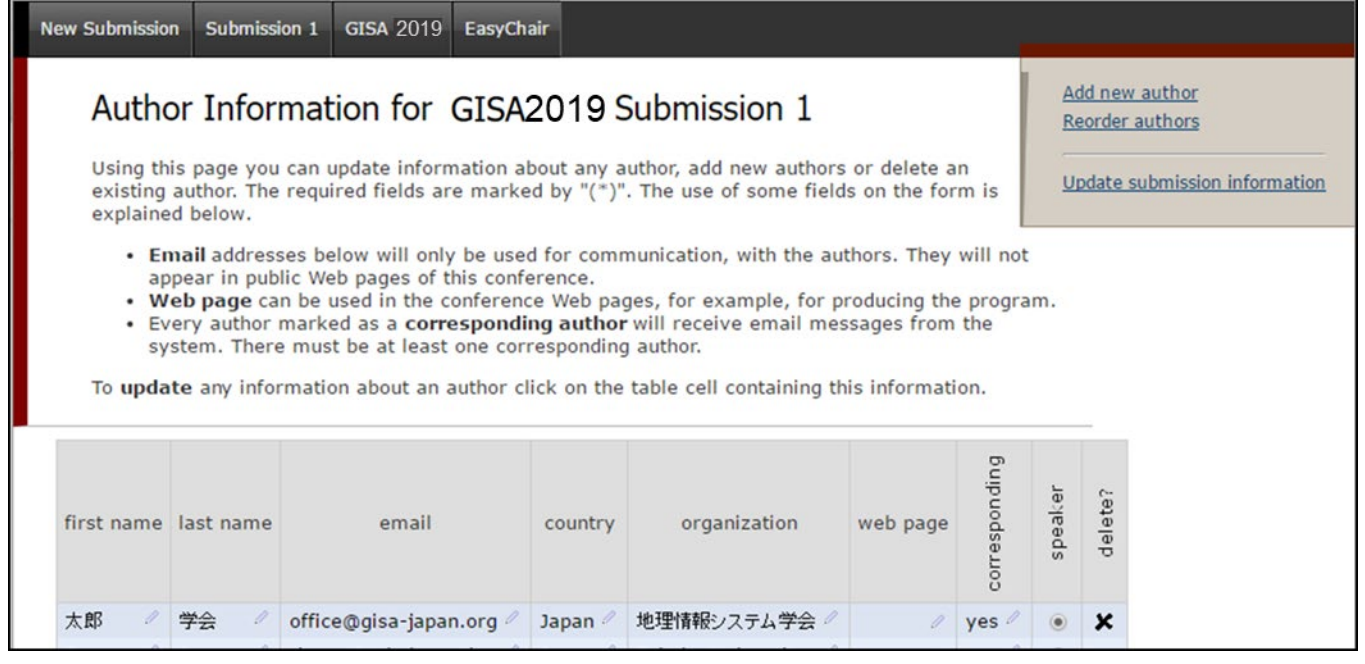

4) 必要な修正が終わったら、上のメニューから Submission の情報を表示し、行った修正が反映されているか 確認してください. 正しく修正されていたら, Sign out を押して、ログアウトしてください.

### 4. 原稿の投稿

発表を認められた論文については、所定形式の PDF ファイルを、EasyChair にアップロードして提出してい ただきます.

- 1) <https://easychair.org/conferences/?conf=gisa2019> に接続し, EasyChair のアカウントでログインした後,論 文を投稿する Submission の番号を選びます(下図では Submission1).
- 2) 以下の画面で、右上の Add file を押してください. 既にファイルをアップロード済みの場合は、Submit a new version と表示されます.

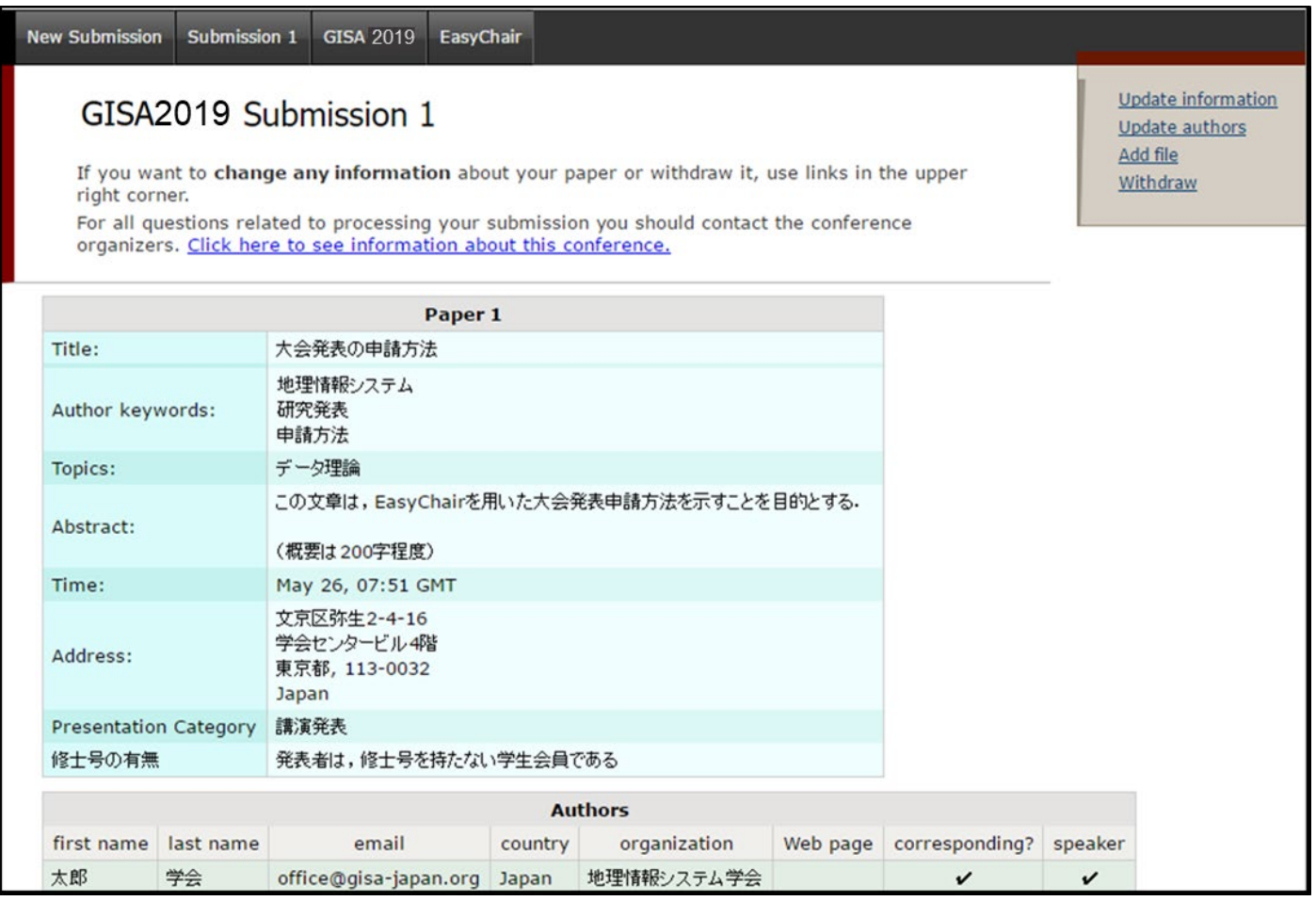

3) [ファイルを選択]を押し、論文の PDF ファイルを選択した後、Submit を押してください. なお、PDF 以外 のフォーマットのファイルを選択すると、エラーが表示されます.

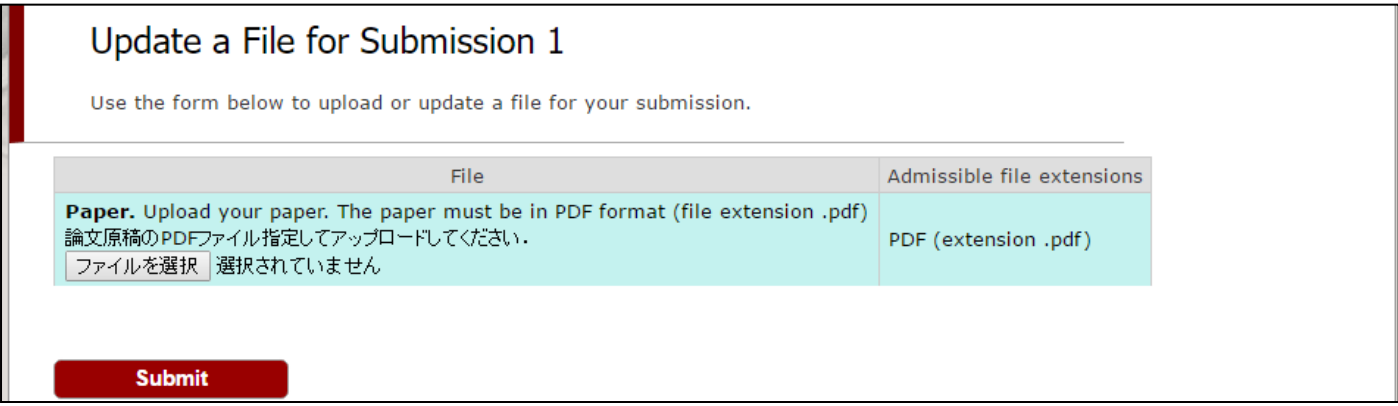

4) 正しくアップロードされると,以下の画面が表示されます.Current version のアイコンをクリックすると, アップロードしたファイルを確認できます.問題ない場合は右上の Log Out を押してログアウトしてくださ い. ファイルを修正する場合は, 既にアップロードしたファイルを Delete から削除してから, 新しいファイ ルを再度アップロードしてください.

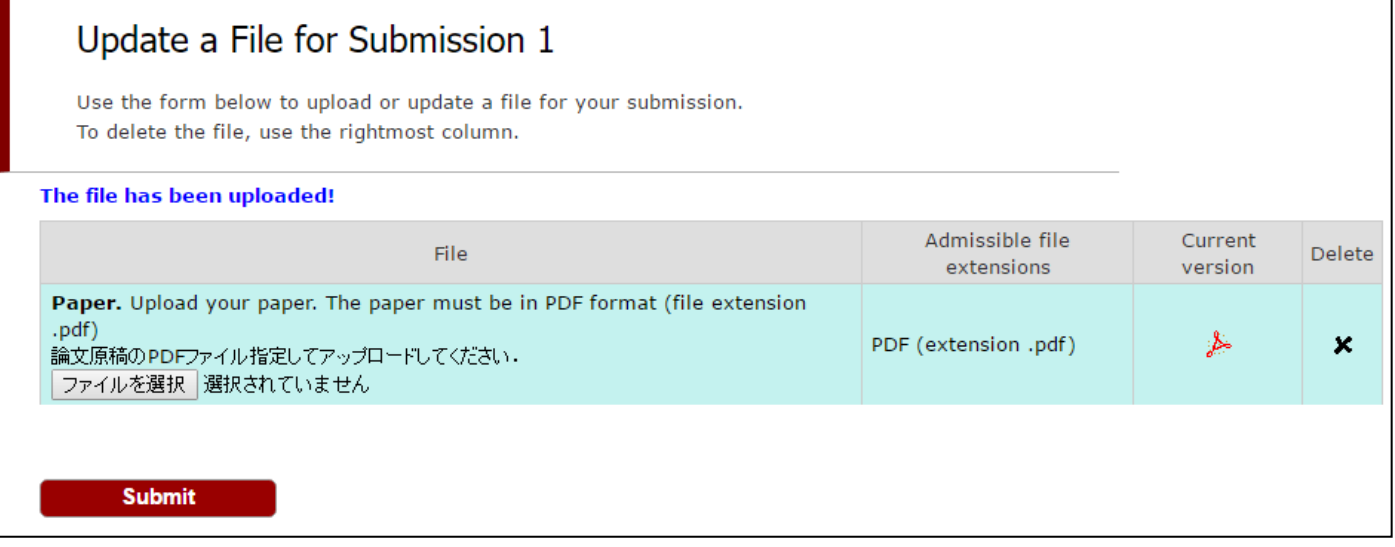

なお,論文が期間内に提出されない場合は,発表申請を取り消させて頂きます.

また、提出期間内であれば、ファイルを何度でも差し替えられます。ただし、提出期間終了後は、ファイルの 差し替えは認められません. 予めご了承ください.

以上